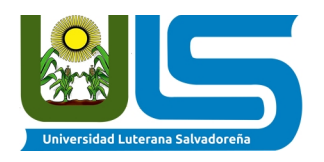

### **Universidad Luterana Salvadoreña Facultad de Ciencias del Hombre y la Naturaleza Departamento de Ciencias de la Computación**

# **Guía para crear proyectos en la Wiki de Proyectos para las diversas FESOLES**

### **PASO 1. Buscar si existe la página a crear**

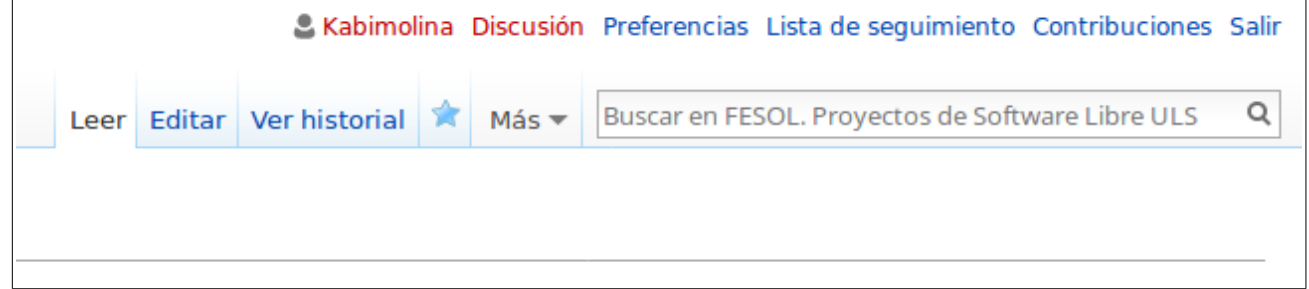

En el buscador digitar el nombre de la página a crear, el siguiente es un ejemplo:

# **FESOL/201702/Algoritmo1miercoles**

En FESOL se agrupan todos las páginas que tienen que ver con la feria.

Luego de la pleca, lo que sigue en la versión de la FESOL. Para este ejemplo es 201702 (año y ciclo), esto va cambiando conforme el año que se realiza. Ejemplos. FESOL/201801/ FESOL/201802/ Corresponderan a las dos FESOLES del año 2018.

El tercer elemento luego de la segunda pleca es el nombre del grupo de asignatura facilitado. Si es redes1domingo, será ese nombre en que culminará el nombre de la página. Otro ejemplo es: POOmiercoles.

En ese último caso, quedar así: **FESOL/201702/POOmiercoles**

# **PASO 2. Crear la página**

Si la página no existe, aparecerá la opción de crearla. Dar clic en el enlace creado de color rojo.

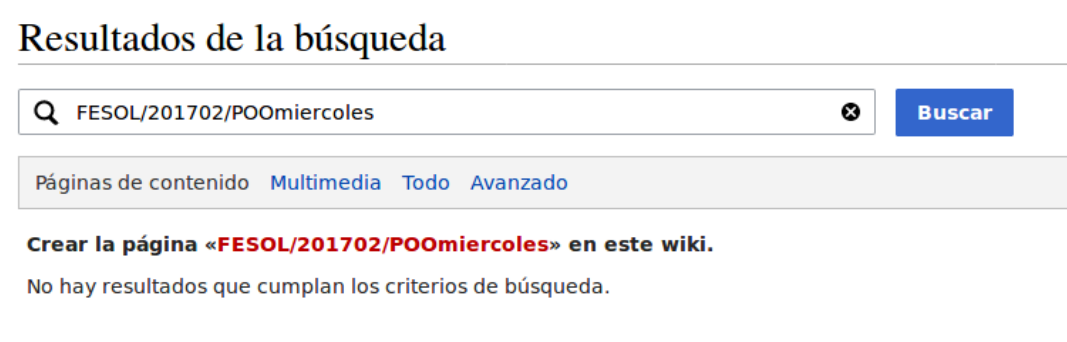

Copiar este código y pegarlo en la nueva página creada.

```
{| class="wikitable"
| -! scope="col"| Tema
! scope="col"| Equipo
! scope="col"| Documentos
| - |! scope="row" rowspan="1"| Tema
| Equipo 
| Documento
| -! scope="row" rowspan="1"| Tema
| Equipo 
| Documento
\| -|}
```
Este es un código base. **Cada docente lo tendrá que ampliar según la cantidad de grupos y de documentos que se tengan. Recuerden que deben vincular archivos o enlaces a sitios web. Para ello bastará solamente con copiar y pegar porciones de código.**

```
! scope="row" rowspan="1"| Tema
| Equipo 
| Documento
| -
```
El código anterior marca el cierrede cada linea y columna

Procurando dejar siempre al final de cada tabla

|}

Habrá que sustituir el texto y en el caso de los links en las wikis se hacen de la siguiente forma:

#### **Enlaces Internos**

```
Herramientas
  Lo que enlaza aquí
  Subir archivo
  Páginas especiales
  Información de la
  página
```
Subir el archivo con un nombre específico. Ejemplo: diseñodesistemasfacturas.pdf Cuando se haya subido seleccionar el lugar donde se va a hacer el enlace al documento y presionar el botón **Ab**. A continuación colocar el nombre del archivo:

[[File:diseñodesistemasfacturas.pdf]]

#### **Enlaces externos**

Para pegar enlaces externos se debe hacer uso del siguiente icono  $\mathbb{C}_1$  y a continuación colocar la URL [[http://www.ejemplo.com Título del enlace]]

Cuando se culmine de editar la página se debe GUARDAR

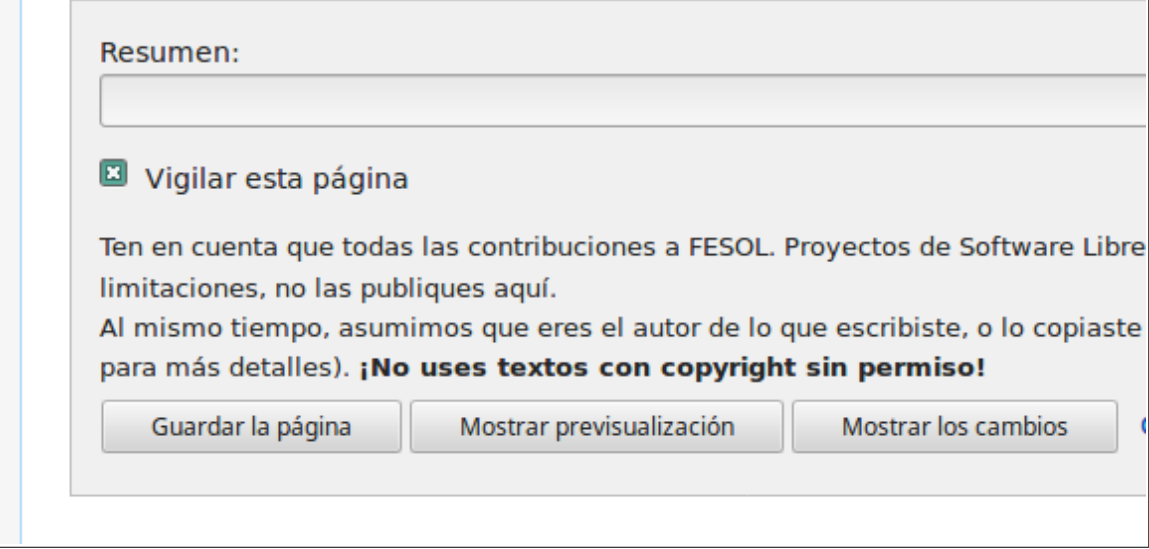

#### **PASO 3. Modificar la pagina de la FESOL que se va a celebrar**

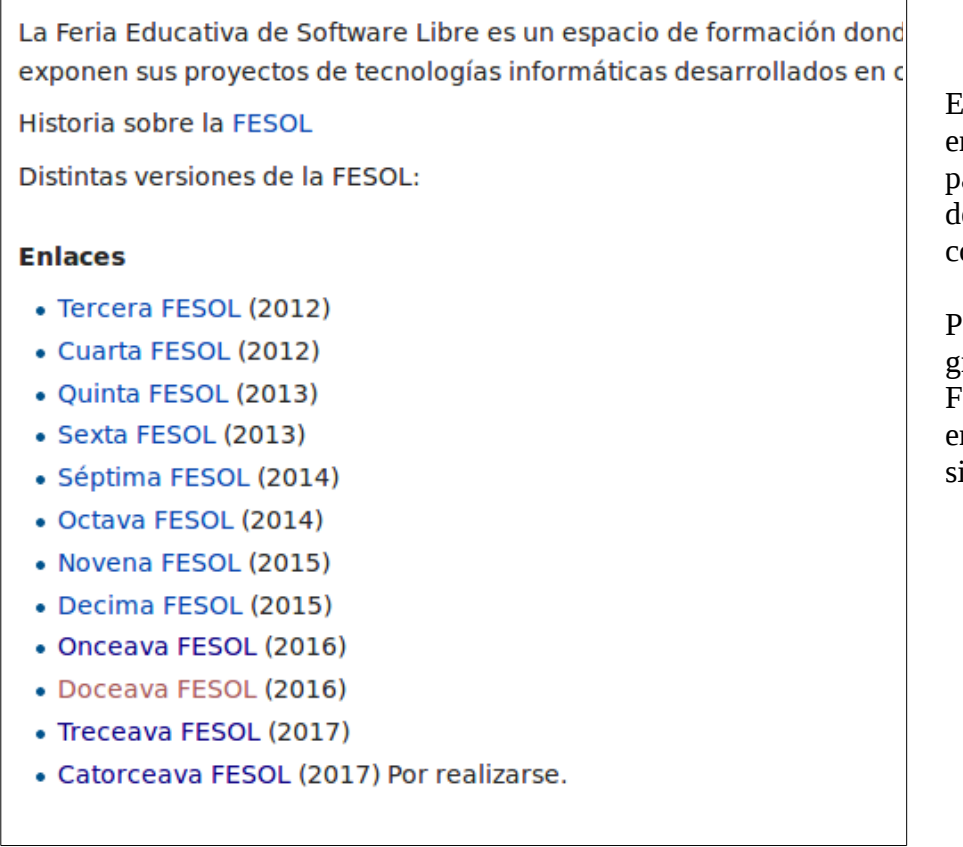

En la página principal se encuentran los enlaces a las páginas de las FESOLES desde la primera vez que se conoció con ese nombre.

Para poder incorporar los grupos a la página de cada FESOL se debe hacer clic en la última y editar de la siguiente forma:

Dar un clic en editar proyectos, para poder editar ese segmento de la página.

### **Proyectos** [editar]

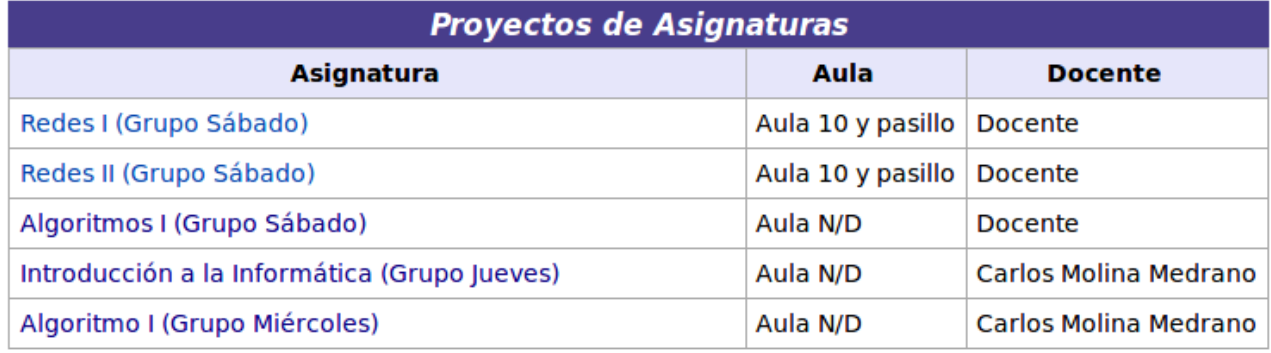

Agregar el código a continuación presentado cambiando la dirección de la página, por la creada en el paso 1, y luego de la pleca, agregar el nombre de la asignatura y el día que se facilitaba.

|[[FESOL/201702/Algoritmo1miercoles|Algoritmo I (Grupo Miércoles) ]] | Aula N/D | Carlos Molina Medrano

Sustituir el aula y el nombre. Guardar los cambios.